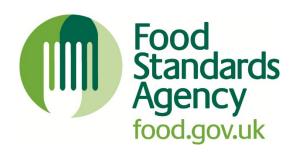

# How to register for TRACES NT and create a CHED-D

**Published: January 2021** 

## **Summary**

## **Purpose**

This guidance has been produced to help food business operators who are moving agri-goods from Great Britain (GB), or outside the EU, into Northern Ireland (NI). The movement of agri-goods will require businesses to pre-notify authorities in Northern Ireland, using the EU import system TRACES NT. This guidance will demonstate how to complete the correct pre-notification for High Risk Food Not of Animal Origin (HRNFAO).

## Legal status

This guidance is best practice guidance.

## This guidance is for

- Food businesses
- Food importers
- Food exporters

## The UK countries this guidance applies to

- England
- Northern Ireland
- Scotland
- Wales

#### **Review date**

This guidance will be reviewed before March 2022.

## **Key words**

- TRACES NT (TRAde Control and Expert System)
- CHED-D (Common Health Entry Document)
- HRFNAO (High Risk Food Not of Animal Origin)

# Contents

| Summary                                            | 2  |
|----------------------------------------------------|----|
| Purpose                                            | 2  |
| This guidance is for                               | 2  |
| Review date                                        | 2  |
| Introduction                                       | 4  |
| Intended audience                                  | 4  |
| Purpose of the guidance                            | 4  |
| Legal status of guidance                           | 4  |
| Review                                             | 5  |
| 1. How to log in to TRACES NT                      | 9  |
| Before starting with the CHED                      | 10 |
| 2. Operator Role                                   | 11 |
| 3. Create a CHED-D – Part 1                        | 13 |
| PART I – Description of the Dispatched Consignment | 16 |
| How to fill in the document                        | 16 |
| Mandatory boxes *                                  | 16 |
| Next steps – optional boxes                        | 34 |
| 4. More about CHED-D status                        | 35 |
| 5. More about Functionalities                      | 38 |
| 6. Notifications settings                          | 40 |

## Introduction

From 1st January 2021, if you are moving agri-food from GB to NI you will have to follow a new process and ensure your goods have the correct documentation. If you are moving live animals, High Risk Food Not of Animal Origin (HRFNAO), Products of Animal Origin (POAO) or Plant products into NI you will have to pre-notify using TRACES NT. To pre-notify you will have to raise a relevant Common Health Entry Document (CHED) for your consignment, which is sent to an authorised Border Control Post at least 24 hours in advance of arrival of the good.

TRACES NT (TNT) is the European Commission's digital certification and management platform for all sanitary and phytosanitary requirements, supporting the importation of animals, animal products, food and feed of non-animal origin and plants into the European Union.

This guidance will explain how a business can sign up for TRACES NT, what role is required on TRACES NT to create a CHED, and how to complete a CHED for HRFNAO goods.

#### Intended audience

This guidance is intended for food businesses involved in moving goods into NI. This includes:

- All NI-based businesses who will have to create a CHED-D;
- Any GB business who is moving HRFNAO to NI will need to be aware of the new requirements and ensure they have access to the TRACES NT system and a NI representative who can create CHED's.

## Purpose of the guidance

This guidance will explain how the TRACES NT system operates, the steps needed to be able to create a CHED on the system and will detail the step-by-step process of creating a CHED-D. CHED-D is the type of CHED required for the movement of HRFNAO.

## Legal status of guidance

These guidance notes have been produced to explain the legal requirements of the **IMSOC Regulation - Implementing Regulation 2019/1715**, which establish the TRACES NT system, and are limited to the pre-notification of HRFNAO. They cannot cover every situation and you may need to consider the relevant legislation itself to see how it applies in your circumstances. If you do follow the guidance notes they will help you to comply with the law.

## **Best practice**

All best practice guidance is clearly identified within this document by this style of format.

## **Review**

We aim to keep all guidance up to date and undertake regularly reviews to ensure guidance remains relevant. The next scheduled review date for this guidance is **March 2022.** 

## **Contact us**

We welcome your feedback on this guidance, including reports of any broken links or out-of-date content, please direct any queries to <a href="mailto:infofsani@food.gov.uk">infofsani@food.gov.uk</a>.

# How to register for TRACES NT - Create EU Login

A business/operator cannot access TRACES NT until they have created an EU login account.

There is step by step guidance on how to create a **new EU Login account,** visit the TRACES webpage or using the DAERA Guidance.

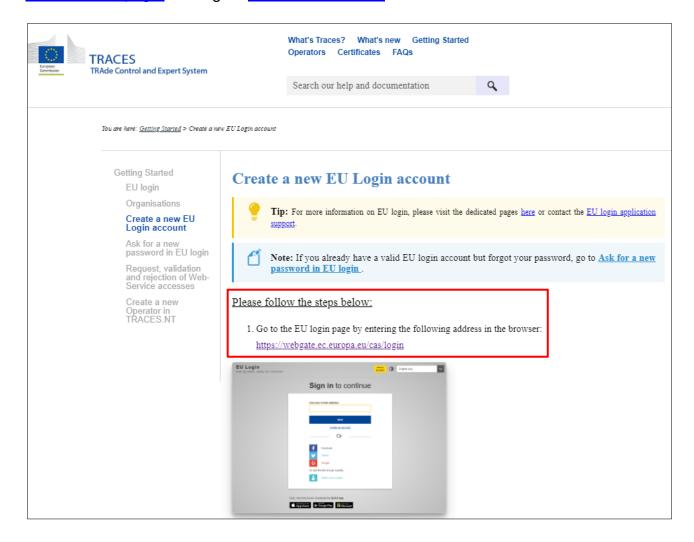

You will see the following box where you must click on Create an account.

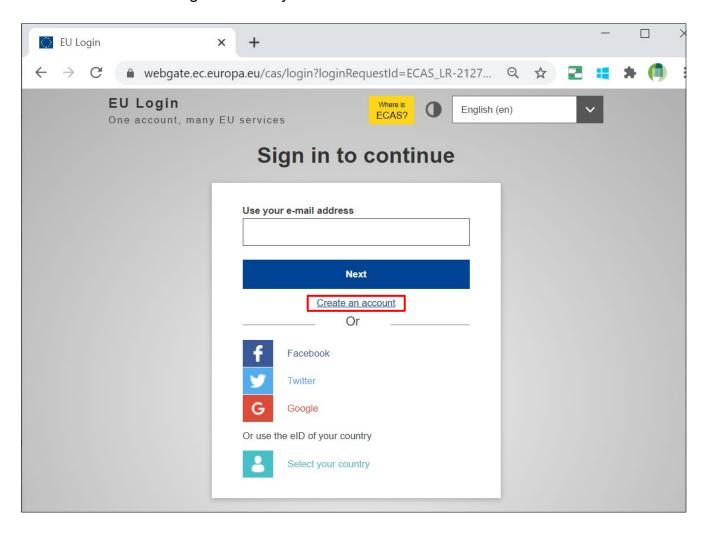

You must then supply the required details to create your new account.

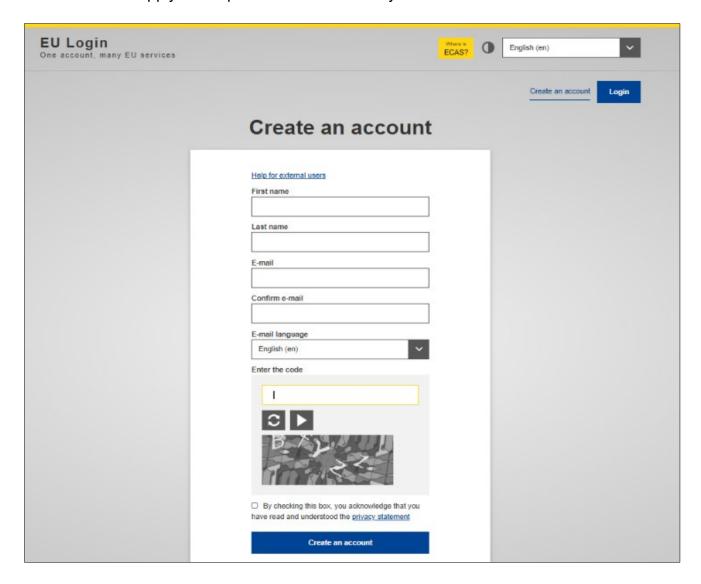

You should receive an email notification confirming your registration.

Once your EU login account is set up, you are able to log into TRACES NT.

In the following pages there is detailed guidance on:

- How to login to TRACES NT for the first time.
- How to request authorisation for user role.
- How to create a Common Health Entry Document for high risk food not of animal origin, referred to as a CHED-D.

## 1. How to log in to TRACES NT

Open the TRAde Control and Export System (TRACES NT) login page.

Click on the green button **Log in to Traces**, this takes you to the EU login screen.

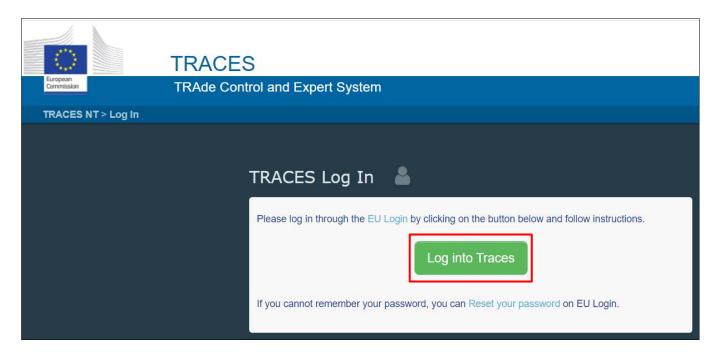

Enter your EU Login account details (e-mail and password).

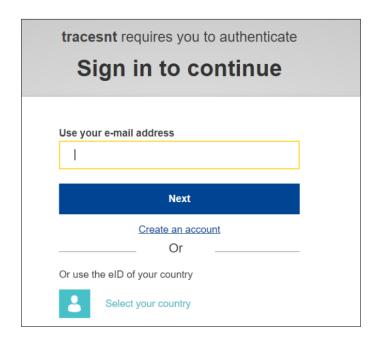

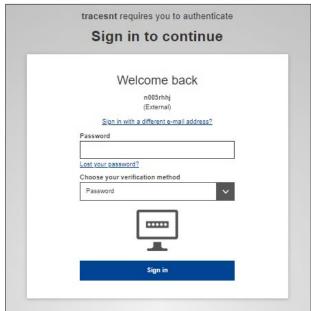

Click on Sign in.

## Before starting with the CHED

Is this the first time you are accessing **TRACES NT**?

If yes, after logging in, the system will inform you that **you do not have any role** allowing you to access the application.

To create a **CHED-D** you will have to select the type of organisation you are requesting access for, among **Operator**, **Authority** or **Other Body**.

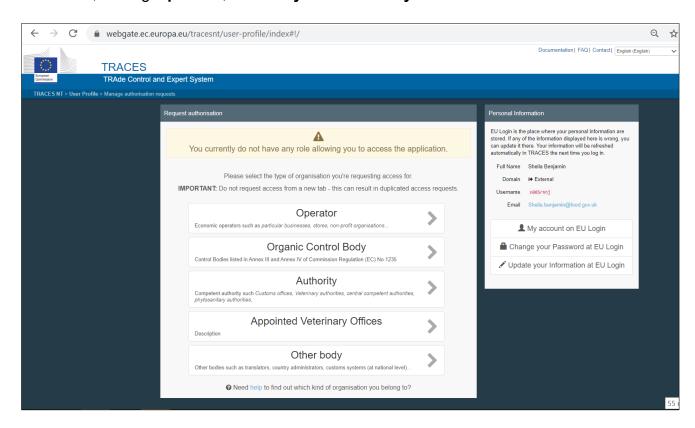

This is also covered in the DAERA TRACES Guidance.

## 2. Operator Role

If you work for a company and you have to create PART I of a CHED-D, select **Operator**. The system will redirect you to a page, which will enable you to search for your company.

If your company is already listed simply select it and submit an authorisation request that will link you as a user to your operator, once it is validated by the authority receiving the request (your company in this instance).

If your company does not exist in the system, you can create a new operator. In both cases, please ensure that one of the roles of your operator is **Responsible for the Load** or you will not be able to create a CHED.

\* Responsible for the load/Responsible for the Consignment Is the role needed by agents/importers to create PART I of a CHED-D. We will refer to this role as Responsible For the Load in this guide.

The Responsible for the Load request needs to be validated by the Assigned responsible authority which is always a Border Control Post. This validation is done only once and it gives the first access to TRACES NT to the Operator. So when applying for the role Responsible For the Load you will need to select a Border Control Post for your initial registration. You will receive a notification by email as soon as your authorisation request has been approved by the Border Control Post you have selected.

The approved Border Control Posts in Northern Ireland are at Belfast, Larne and Warrenpoint Ports and CHED-D checks are carried out by Council staff. The border control posts in Northern Ireland operated by Councils will contain the following information and border control postcode (e.g. for Belfast – XIBEL1-BCC) on TRACES.

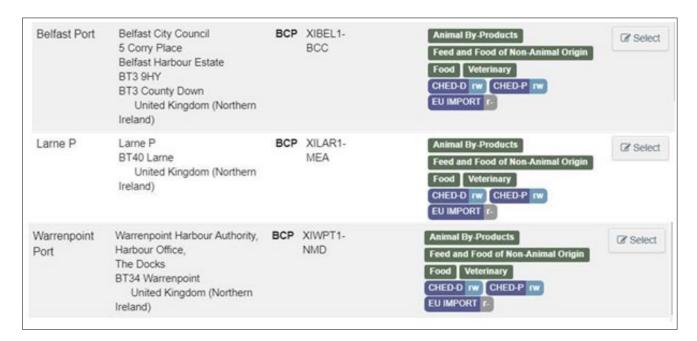

After this step, the operator will be able to use all the Border Control Posts in the EU, without needing individual validation from each Border Control Post.

# \*An operator with RESPONSIBLE FOR THE LOAD activity can create ALL TYPES of CHEDs.

Users linked to Operators with Responsible For the Load activity can see all CHEDs where that Operator is selected as responsible for the consignment in Part I (Box I.8. Operator responsible for the consignment).

It is important to note that timeframes for pre notification of commodities is specified by legislation, details are available at <u>Moving or importing food of non-animal origin</u>, including high-risk, into Northern Ireland.

## 3. Create a CHED-D - Part 1

On the homepage, click on Certificates and in the drop down menu, click on CHED.

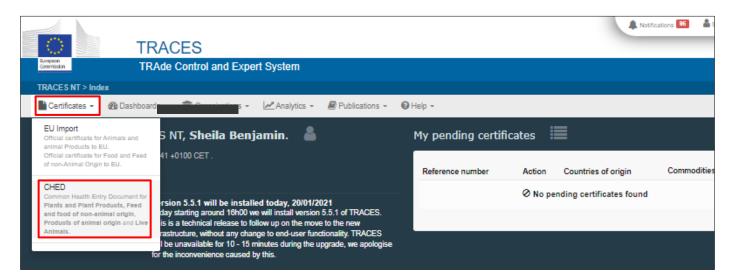

Click on the green button + Create new CHED.

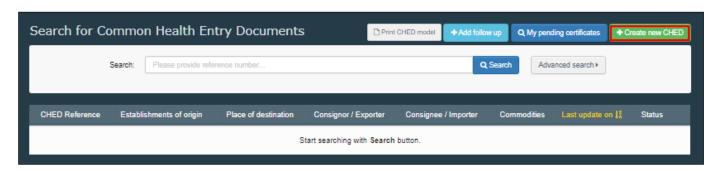

#### Tick the relevant CHED-D box.

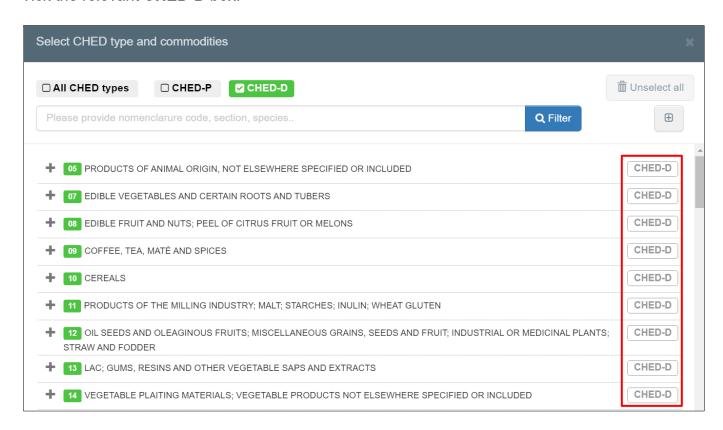

Once you have selected **CHED-D** it will filter the commodities down to only those which require a **CHED-D**, you can use the search bar to find your product by entering the name or CN code, or you can search by using the options listed to filter through to your product.

Select one (or more) commodities from the list, tick the box **CHED-D** on the right and click on **Done**. If selecting multiple commodities, you must only add additional commodities which require a CHED-D and enclose the appropriate sets of documentation for each commodity.

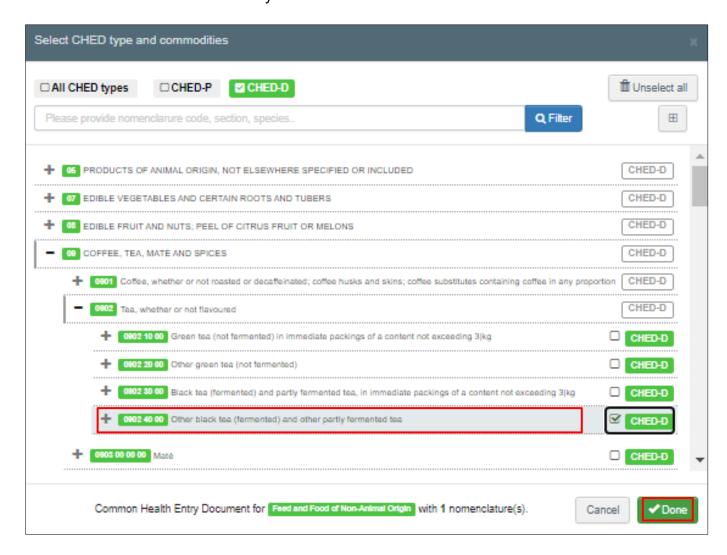

## Part I – Description of the Dispatched Consignment

This section is only available to Operators with the designation - Responsible for the Consignment (RFC).

#### How to fill in the document

**Note**: All the boxes marked with a red star \* are mandatory.

## Mandatory boxes \*

#### Box – I.1. Consignor/Exporter

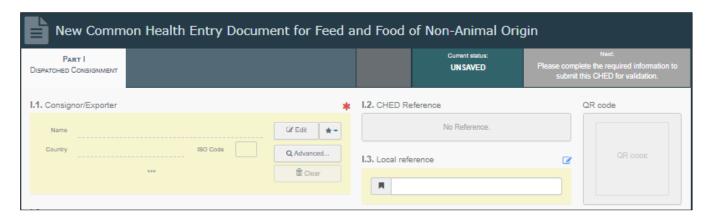

To fill in this Box, you have the option to:

- Start typing the name or address of the consignor/exporter and select a company from the drop-down list that pops out.
- Select a company from the Favourite operators list by clicking on the grey star.
- You can also use and insert the details of a private individual by ticking the box **Use an unregistered operator**.
- Run an **advanced** search using corresponding filters to narrow the search.

Once the correct match is selected, the **Name**, **Country** and **ISO Code** of the company are automatically filled inside the box.

If the operator is not present in the system, you have the option of creating a new operator. To do so, click on **Advanced search**.

The button **+ Create new operator** will become active after you run a search in the system. This is to ensure that there are no duplicates present in the system.

It is also possible to click on **Edit** and modify the content of the box or to clear it completely and select another consignor/exporter by clicking on the **Clear** button.

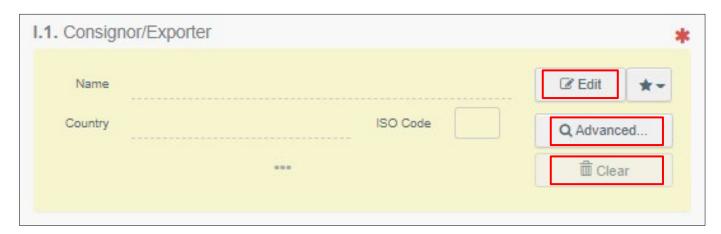

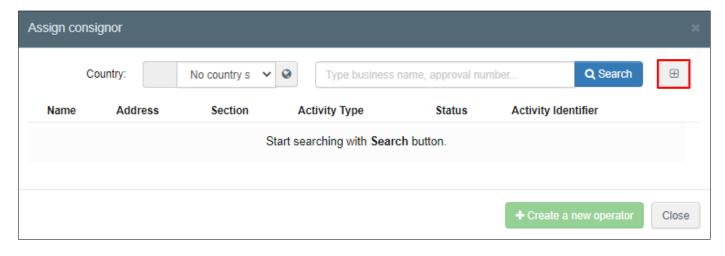

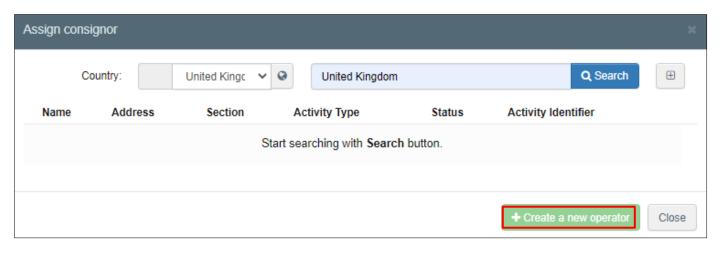

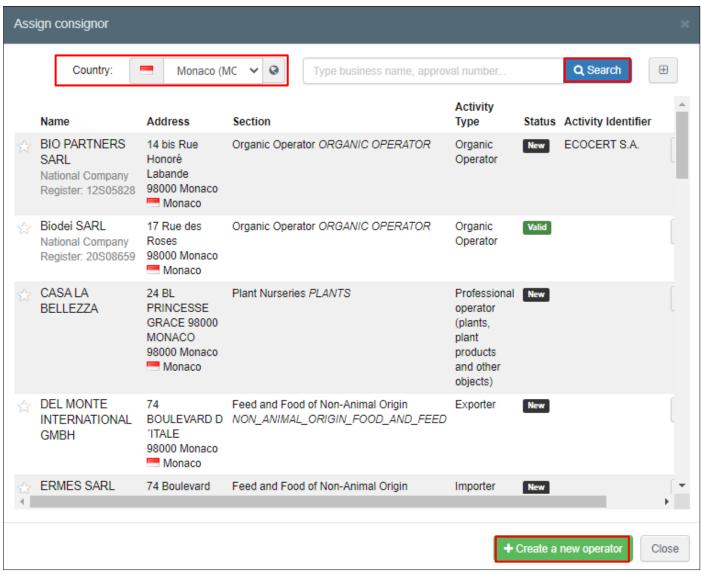

#### Box – I.6. Consignee/Importer

To fill in this box, simply follow one of the procedures described in point 2.1.

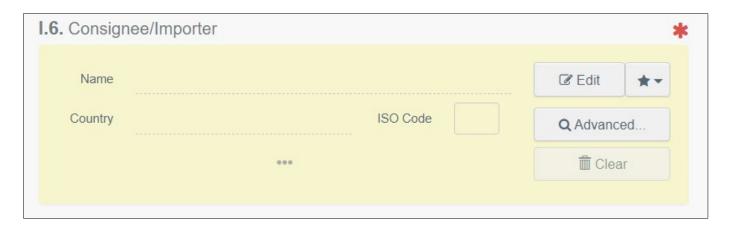

#### Box – I.8. Operator responsible for the consignment

To fill in this box, it is possible to follow one of the procedures described on page 14 for Box – I.1. Consignor/Exporter (except for the option **use an unregistered operator**).

Normally, this box is automatically filled in by the system, which recognises the operator Responsible For the Load that has initialised the CHED from their log-in.

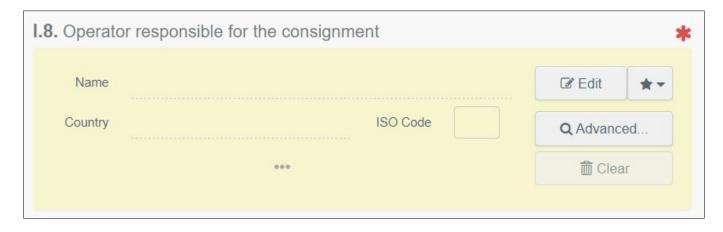

#### Box – I.4. Border control post

When an operator responsible for the consignment is selected in Box – I.8. Operator responsible for the consignment the system automatically suggests the Border control post in Box – I.4. that you initially registered against. You can then add the suggested Border Control Post to the document clicking on the button Select. Alternatively, you can select another Border Control Post by typing the name or address, and selecting it from the list. You can also run an advanced search. In Northern Ireland, the Border Control Posts for HRFNAO are Belfast, Larne and Warrenpoint (see page 10 section 2 – Operator Role for more information on these). Failure to select the appropriate Border Control Post will mean that neither the notification nor the CHED Part 1 will be visible to the Border Control Post of arrival and delays could be incurred.

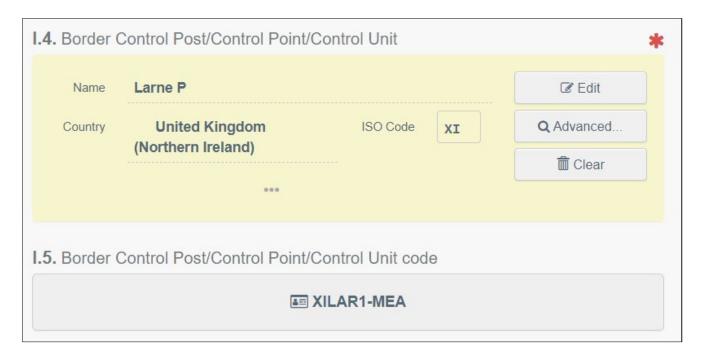

Box – I.5. Border Control Post/Control Point/Control Unit code

This Box will be automatically filled in once Box I.4. is completed.

#### Box – I.9. Accompanying documents

It is vital to ensure all accompanying documentation reflects your CHED entries, e.g. you have listed the correct importer, exporter, weights etc.

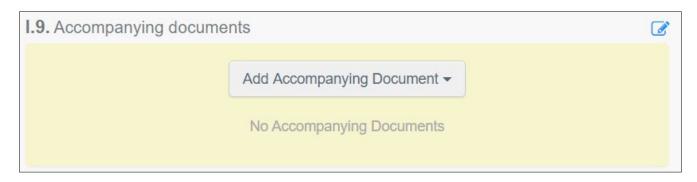

Click on the button **Add Accompanying Document** and select the type of document to add from the drop down list. You must add at least a scanned copy of the export health certificate if one is needed. You must also add copies of certificates of laboratory analysis and commercial documentation when required. Insert the **Number**, **Date** and **Country**, and then click on  $\checkmark$  **Apply**.

You can find guidance on what the requirements are for particular products and how to get the relevant documents at <a href="Exporting or moving high risk food and feed of non-animal">Exporting or moving high risk food and feed of non-animal</a> origin to the EU or Northern Ireland

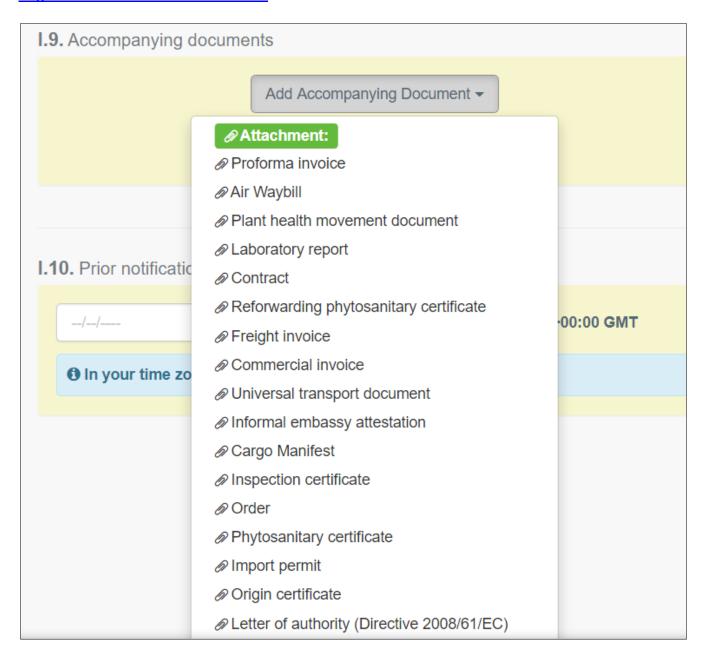

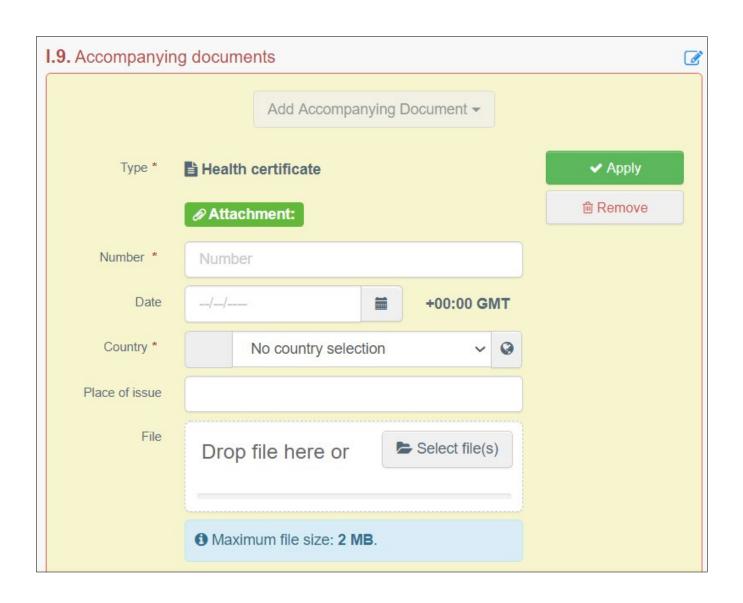

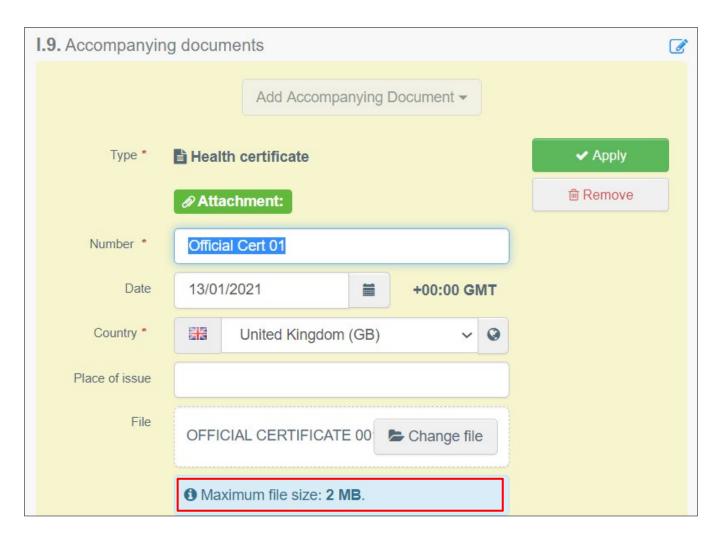

You also have the option to attach a file with a maximum size of 2MB.

**Note**: It is possible to add several accompanying documents and to list them in order by dragging and dropping the items with the double sense arrows on the left. Only the first document will be shown in the PDF version of the CHED-D.

**Please ensure** any accompanying documentation is correctly referenced and the official certificate is the top attachment.

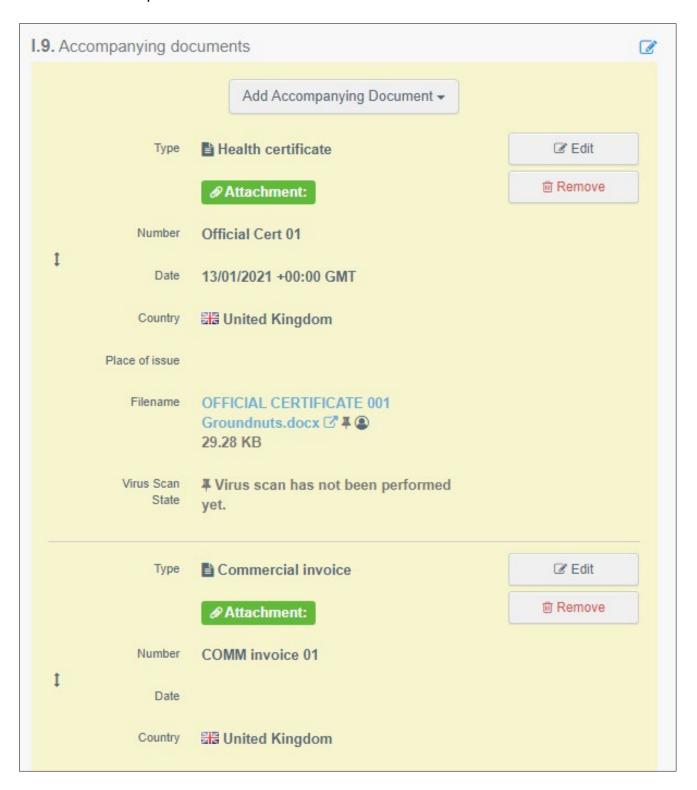

#### Box – I.10. Prior Notification

Indicate the date and time of arrival of your consignment at the Border Control Post.

A CHED-D Part 1 must be submitted at least 24 hours before the arrival of your consignment at the Border Control Post.

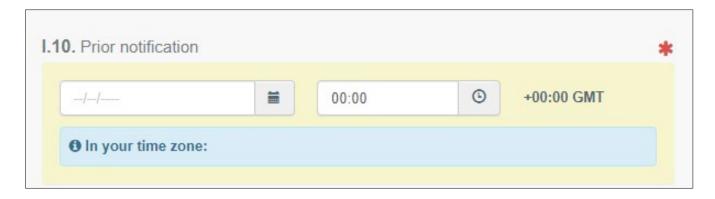

#### Box – I.7. Place of Destination

This box is filled automatically with the information provided in Box I.6. Consignee/Importer. However, it is possible to edit it by follow one of the procedures described on page 14 for Box – I.1. Consignor/Exporter.

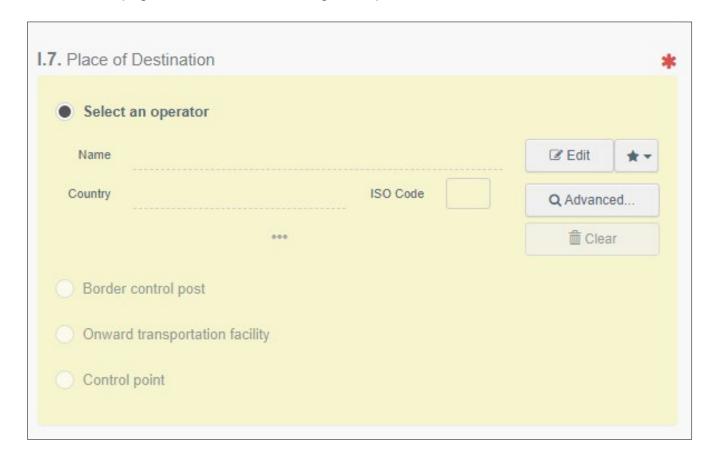

Only click on **Border control post** if your consignment is a transhipment from a third country to a third country. If your consignment will remain in the EU or NI you should not click this field.

#### Box – I.13. Means of transport

Click on **Add means of transport**, select the means of transport by which the consignment arrives at the Border Control Post and fill in the mandatory fields.

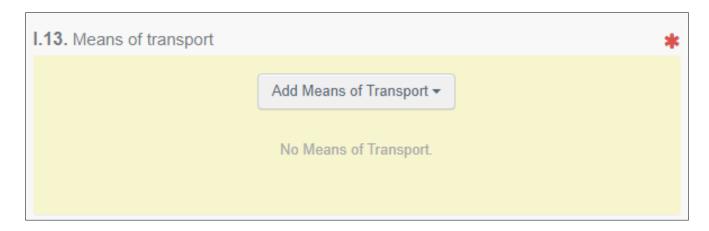

Choose the type of transport from the list: Rail, Road vehicle, Airplane or Ship.

If you are travelling to a Northern Ireland port by ferry you should select the **Road Vehicle** option and you must include any relevant vehicle and trailer numbers.

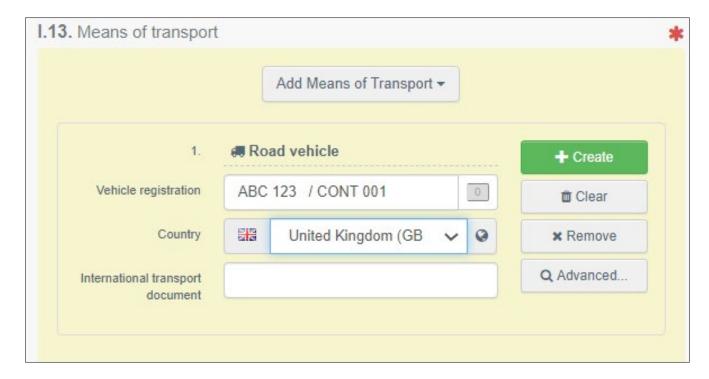

#### Box – I.14. Country of dispatch

Select the last Country of dispatch before the consignment entered the EU from the list.

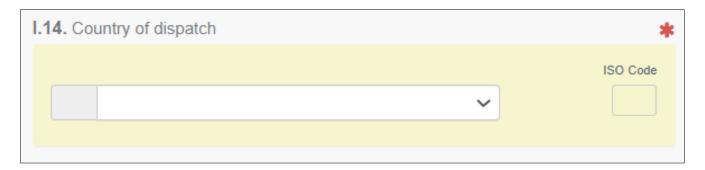

**Box – I.16. Transport conditions** 

Select the condition of your consignment. You can only select one condition per consignment. If the consignment contains both **Chilled** and **Ambient** products you will need to add an extra consignment in box I.31.

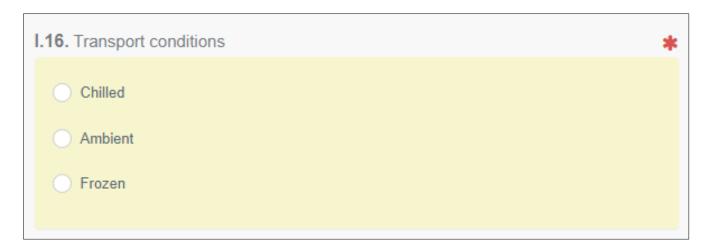

Box – I.18. Certified as or for

Select the intended use of your product, i.e. state if for Human Consumption.

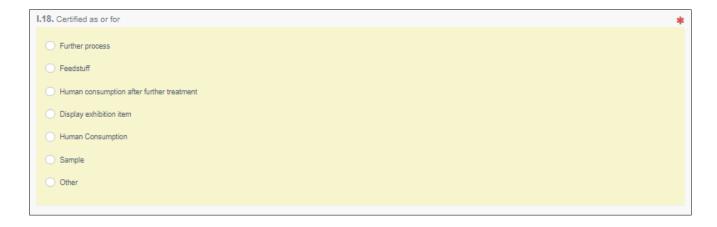

#### Boxes - I.20. / I.22. / I.23. / I.24. / I.25 / I.26. Purpose

Select the purpose of the document among the options in boxes I.20. to I.26.

Please note the most common selection for these boxes will be **I.23 For internal market**, where the product is brought into the EU for the EU (and NI) market and customers.

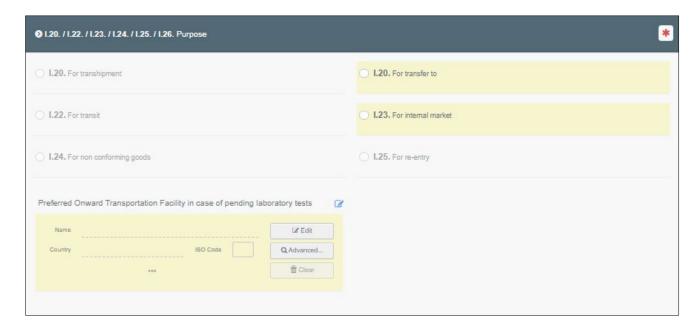

You select Box - I.20. For transhipment when the Documentary check is done at the first Border Control Post, but the consignment is allowed to move to a second Border Control Post where Documentary, Identity and Physical checks will be performed (the second Border Control Post can be in the same Member State, or in another Member State). The consignment changes the means of transport. It is still under customs supervision and cannot be released until the checks are completed.

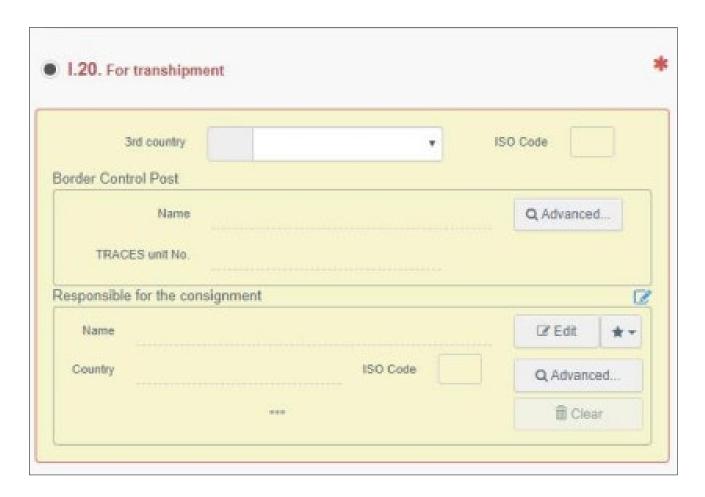

Choose the Border Control Post to which the consignment is authorised to move after documentary checks. Here you can also specify who will be responsible for the load (if different from the previous) for further movement.

**Note**: You select Box - **I.20. For transfer to** when the documentary check is done at the Border Control Post, and the consignment is authorised to move to a Control Point where identity and physical checks will be performed. The consignment is still under custom supervision and cannot be released until the checks are completed.

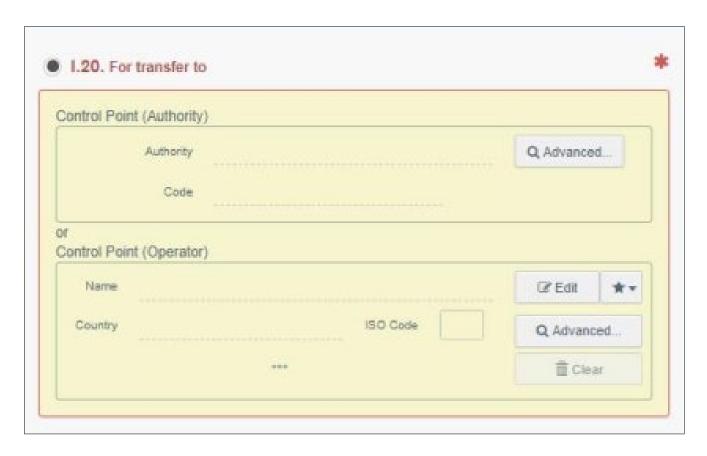

Choose the **Control Point** to which the consignment is authorised to move after documentary checks.

You select Box - I.22. For direct transit when the consignment, coming from a third country and will pass through the EU territory to arrive at its final destination in another third country (e.g. Russia – France – Australia).

Documentary checks need to be performed at the Border Control Post.

Select Box - **I.23. For internal market** when all the checks are performed at the first Border Control Post. This is the box to be used for a product which will be placed on the market in the EU, including Northern Ireland.

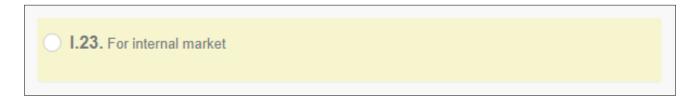

#### Box – I.31. Description of the consignment

Here you can add commodities to the document by clicking the button **+ Add commodities**.

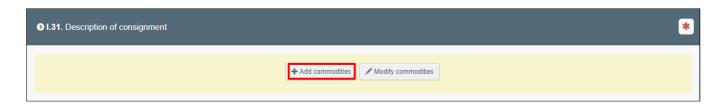

To manipulate each of the commodities included in the document, different options are available:

- Use the button **Remove** to delete the commodity from the list;
- Use the button **Clear rows** to delete all the details and information provided with the commodity. Each row can be also independently removed by clicking the minus button (-) on the right;
- Use the button **+ Add row** to add another commodity line;
- To delete a commodity line, click on the  **button** on the right, and then on the **bin** icon.

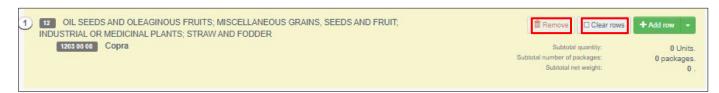

If you need to change the commodity included in the document, click on the button **Modify commodities**.

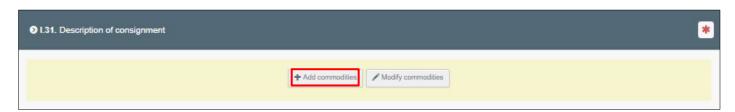

**Note**: In Box - **I.31. Description of the consignment** some fields are mandatory, others are not but we would ask you to insert as much information as you can to help BCP staff.

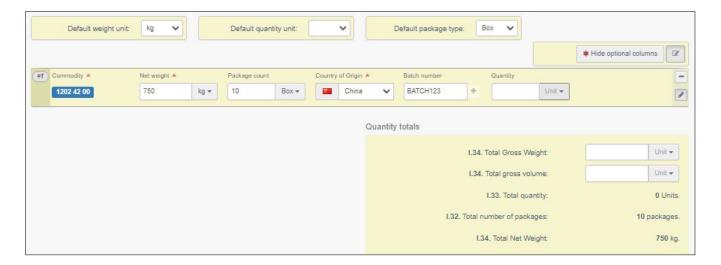

Do not forget to specify the Package count unit.

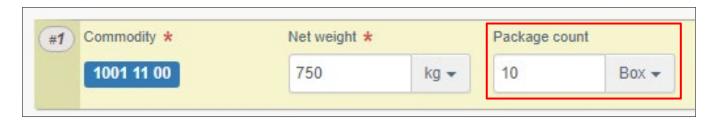

It is possible to click on the button **Show/Hide optional columns** to show only the fields which must be completed. This will only permit you to see the information that has to be provided to complete the document (**Commodity code**, **Net weight**, and **Country of origin**).

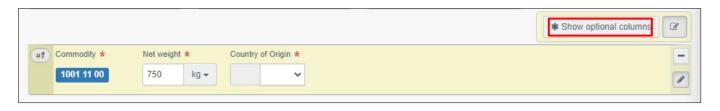

#### Box - I.35. Declaration

Read the **Declaration**, and then click on **Submit for Decision** at the bottom of the page.

**Note**: If you filled all the boxes and fields correctly, the message **Submitted for Decision** will appear.

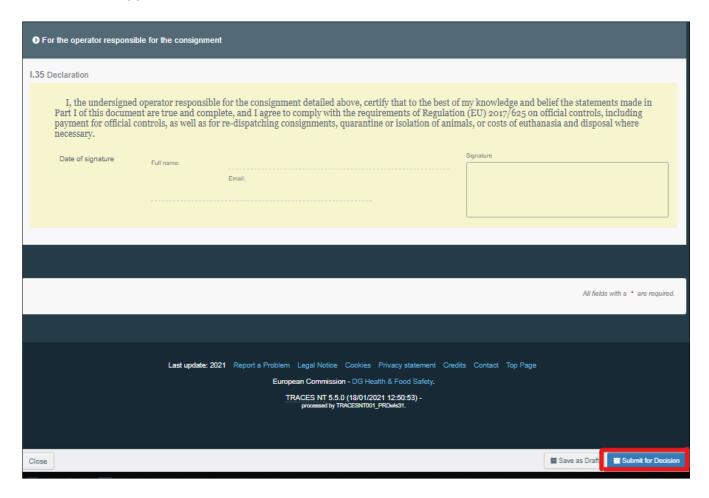

**Note**: If some of the boxes have been completed incorrectly, an **Error** message will appear at the bottom of the page. If you click on the expand sign you will be able to read the message in detail. When you click on each of the messages, you will be redirected to the relevant box and field(s) which require modification.

You have successfully completed PART I of CHED-D.

## Next steps - optional boxes

#### Box - I.3. Local reference

This number can be assigned by the user themselves, depending on the national administration.

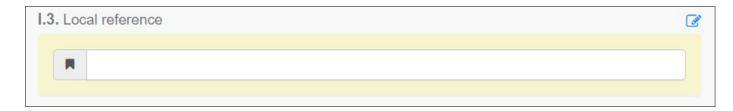

Box - I.17. Container No/Seal No

In this box it is possible to add the **Container number** and the **Seal number**. After the checks have been performed, in Part II - Decision on consignment of the CHED, the authority can insert a new Container number for reseal, if necessary. If entering a container number, please also include the vehicle registration.

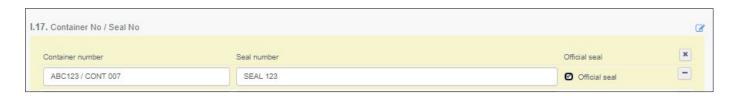

Box – I.27. Means of transport after BORDER CONTROL POST/Storage

Use this box to provide details on the means of transport used after the consignment leaves the Border Control Post. For CHED-D this box is mandatory for goods subject to transhipment, direct transit, onward transportation and transfer to a customs control point.

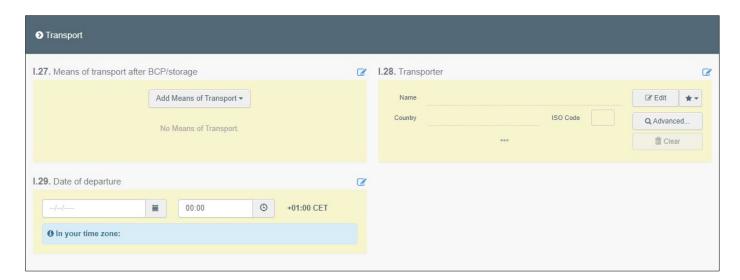

Box – I.31. Wood packaging material (WPM): Not available with a CHED-D.

#### 4. More about CHED-D status

 Unsaved: The Responsible For the Load has just initialised the CHED-D and has not saved/submitted it yet. The Responsible For the Load can modify anything in PART I. At this stage, if the user exits the page, all the progress will be lost. The Border Control Post cannot see the CHED-D yet.

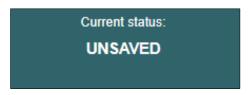

• **Draft**: The Responsible For the Load has clicked on the button **Save as draft**.

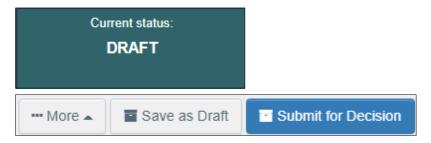

New: The Responsible For the Load has completed PART I and the CHED-D has been submitted for decision by the Responsible For the Load to the Authority (button Submit for Decision). The Border Control Post receives a notification and is able to see and access the CHED-D with status New. Border Control Post can modify PART I. The Responsible For the Load can still access the CHED-D and modify PART I until the document is in status In progress.

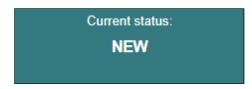

 In progress: The Border Control Post has clicked on the button Sign as in progress. The CHED-D is now locked for editing by the Responsible For the Load. Only the Border Control Post can edit it.

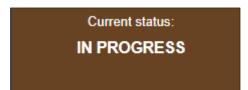

 Validated: The checks performed on the consignment are satisfactory and the Border Control Post has validated the CHED-D. The document cannot be modified anymore.

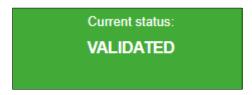

 Rejected: Some of the checks performed on the consignment are not satisfactory and the Border Control Post has signed the rejection. The document cannot be modified anymore.

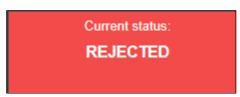

 Partially rejected: Some of the checks on part of a consignment are not satisfactory and the Border Control Post signs a Partial Rejection. Two other CHED-Ds will be generated (one with status Validated and one with status Rejected) and the one with status Partially rejected will be linked to the other two.

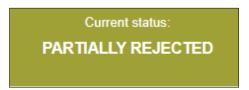

• Authorised for transfer to/for transhipment/for onward travel/for transit: In the Box Purpose, option I.20. has been selected.

| Current status:         | Next:                                     |
|-------------------------|-------------------------------------------|
| AUTHORIZED FOR TRANSFER | Authorized for transfer to Control Point. |

• **Onward transportation**: The consignment is acceptable for onward transportation.

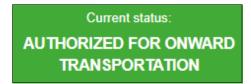

 Deleted: The document has been Deleted. The Responsible For the Load can Delete a CHED-D which is in status Draft or New. The Border Control Post can Delete a CHED-D in status Draft, New or In progress.

Current status:

DELETED

• Cancelled: The CHED-D in the final status Validated or Partially rejected has been cancelled by the Authority who finalised it.

Current status:
CANCELLED

• **Replaced**: The **Validated** CHED-D has been replaced by a new one, which is the document that has legal value, by the Authority who finalised it.

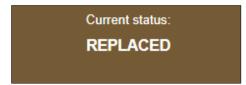

## 5. More about Functionalities

• Copy as new: This functionality allows the user to initialise a new CHED-D from an existing one. All the information in PART I of the CHED-D which is being copied will be kept in the new Document. The only information that will need to be inserted are the Accompanying document and the Means of transport. All the information can be modified. This functionality allows to save time when creating a new document if the majority of information are the same in both the CHED-Ds, both Responsible For the Load and Authorities can use this functionality.

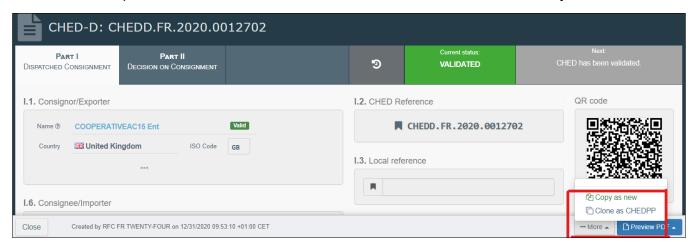

Save as Draft: The Responsible For the Load clicks on Save as draft and the
progresses the user made in the completion of the document is saved. The user
can exit the page, start a new document etc. He/she will be able to come back to
the CHED-D started earlier and continue working on it or modify it. Border Control
Post can already see the CHED-D.

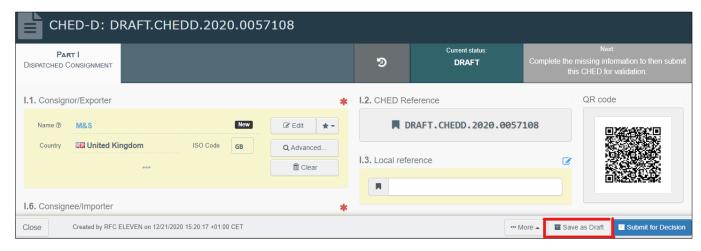

 Sign as In Progress: The Border Control Post accesses the CHED-D and clicks on Sign as in progress. All the progress made is saved. The Responsible For the Load can still access the CHED-D but can no longer modify PART I. When the CHED-D is in progress, the information in the document is saved and they can be modified by the Border Control Post at any time until the CHED-D is in a final status (validated, rejected, partially rejected etc.).

- Replace: This functionality allows the Border Control Post to replace a validated CHED-D with a new one. (inside the CHED-D → button More → Replace). A new CHED-D will be generated in the system and all the information contained in PART I of the replaced CHED-D will be kept in the new one, whereas PART II needs to be completed from scratch. All the information in PART I can be modified. The two documents will be linked together, but the replacement CHED-D is the one with legal value. The replacement can only be done on a Validated CHED-D and not on a Rejected one.
- Cancel certification: A Validated or Partially Rejected CHED-D can be cancelled by the Border Control Post (inside the CHED-D → button More → Cancel certification). The cancelled CHEDD will not be replaced by a new one.
- Clone as CHED: This functionality allows the Responsible For the Load to clone a previous CHED-D. All the information contained in PART I of the CHED-D will be kept in PART I of the new CHED-D.

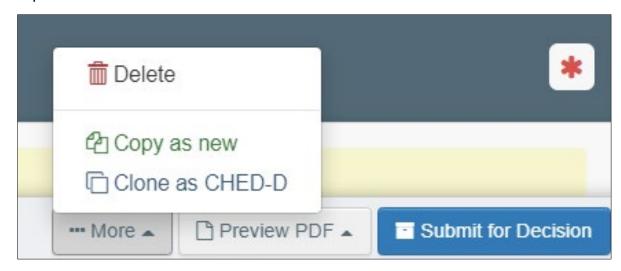

# 6. Notifications settings

Notifications settings can be modified in the user profile.

The user clicks on **Edit your profile** and can select his **Notification Preferences**. It is possible to select which notifications to receive and the time-slot when the user wants to receive them.

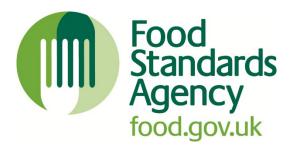

#### © Crown copyright 2021

This publication (not including logos) is licensed under the terms of the Open Government Licence v3.0 except where otherwise stated. Where we have identified any third party copyright information you will need to obtain permission from the copyright holders concerned.

For more information and to view this licence:

- visit the National Archives website
- email <u>psi@nationalarchives.gov.uk</u>
- write to: Information Policy Team, The National Archives, Kew, London, TW9 4DU

For enquiries about this publication, contact the Food Standards Agency.

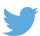

Follow us on Twitter: @foodgov

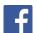

Find us on Facebook: facebook.com/FoodStandardsAgency